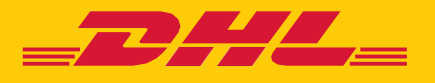

# **MyDHL+**

## **アカウント番号使用権限の付与**

**DHL EXPRESS – Excellence. Simply delivered.**

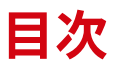

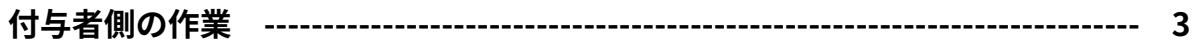

**[アカウント番号の使用権限を付与する](#page-2-0)**

**[付与した権限を取り下げる](#page-4-0)**

**[付与した権限の登録内容を変更する](#page-5-0)** 

**[付与者と被付与者\(出荷書類作成者\)の画面比較 --------------------------------- 7](#page-6-0)** 

**[被付与者\(出荷書類作成者\)側の作業 ----------------------------------------------- 8](#page-7-0)** 

**[被付与者が出荷書類を作成できない場合 -------------------------------------------- 1](#page-10-0)1**

## <span id="page-2-0"></span>**付与者側の作業:アカウント番号の使用権限を付与する**

#### **事前準備:**

- **①** 付与するアカウント番号を **各種設定** > **アカウント番号** に登録保存します
- **②** 被付与者(出荷書類作成者)情報を **発送管理** > **住所録**に保存します
- **③** 発送人・受取人住所を指定する場合、**発送管理** > **住所録**に保存します
- **1.** MyDHL+(プラス)にログインし、**各種設定** > **アカウント番号使用権限の付 与** をクリックします。

※権限付与するアカウント番号がeセキュア対象の場合、別途アカウント管理者の承認が必要です

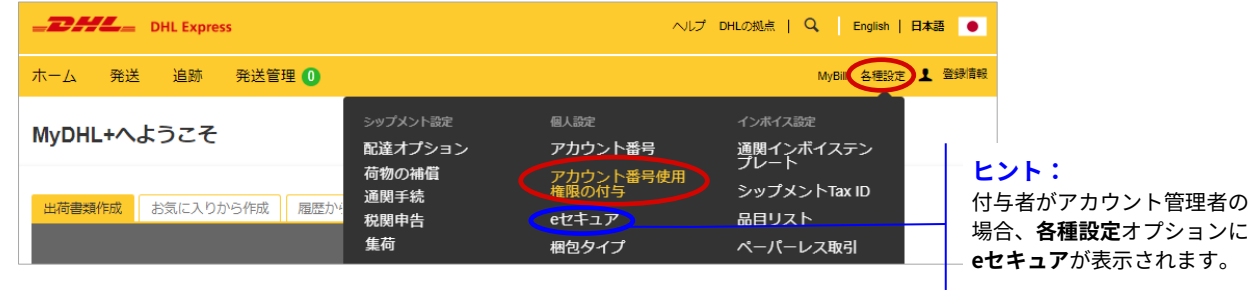

#### **2.** [**権限を付与**] ボタンをクリックします。

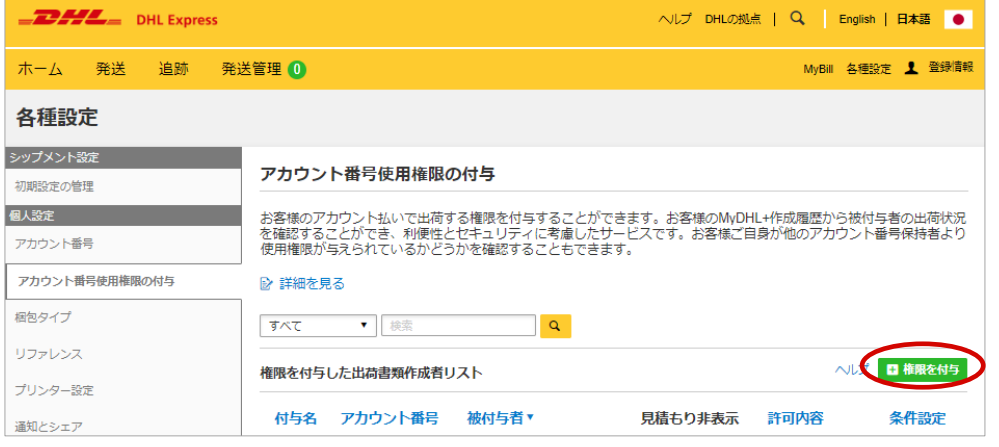

**3.** アカウント番号の使用権限を付与する出荷書類作成者を設定します。住所録 アイコンをクリックし、登録した住所を選択します。 **付与名:**

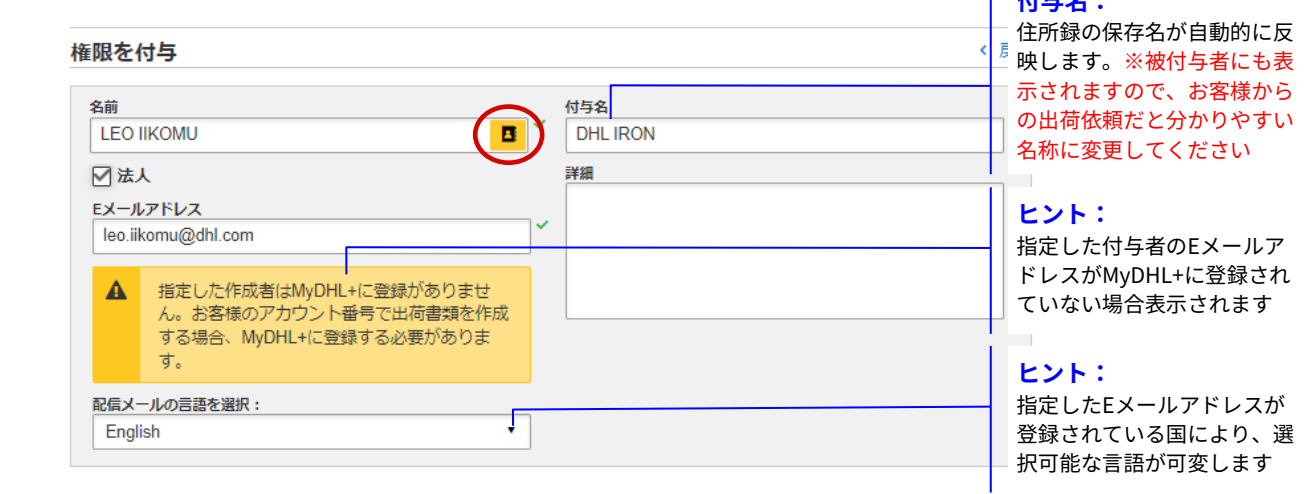

**ヒント:**

#### **4.** 使用権限を付与するアカウント番号情報を設定します。 **ヒント: 各種設定** > **アカウント番号**に 発送人アカウント 閉じる 関税/消费税: 登録されている番号がドロッ 一つ選択  $\mathbf{v}$ 受取人払い (初期値) ▼ プダウンリストで表示されま す □ 上記アカウントの番号で運送料金を支払います 運送料金: 一つ選択 v. **注意:** [マスクしない番号と保存名] アカウント番号の表示方法 を選択した場合、被付与者に 一つ選択  $\cdot$ アカウント番号そのものが開 マスクしない番号と保存名 示されます [保存名] は、アカウント番号 見積もり金額の表示/非表示 マスクした番号 保存名 を保存する際に指定可能です ● 非表示 - 見積もり金額を表示しません。 ○ 表示 - 見積もり金額を表示します。

**5.** 発送人・受取人住所情報を設定します。

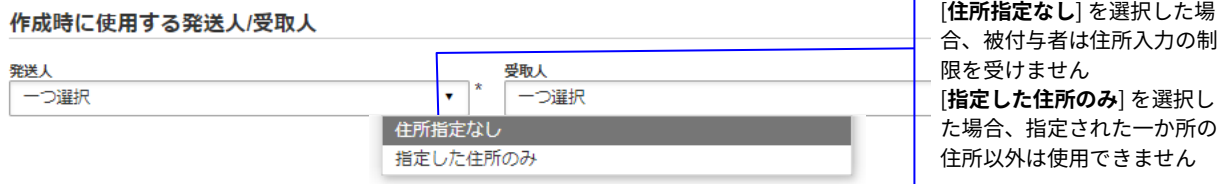

**6.** 出荷書類の作成時に、**重量**・**個数**・**集荷先住所**・**リファレンス**に制限を掛 ける場合は [**はい**] ボタンを選択し、設定します。※オプション

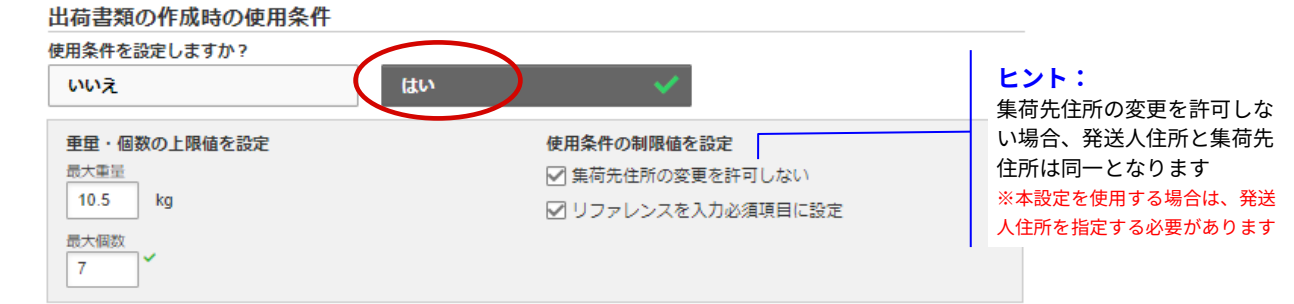

**7.** 設定完了後、利用規約をご確認の上、[**保存してメールを送信**] ボタンをク リックします。 ï

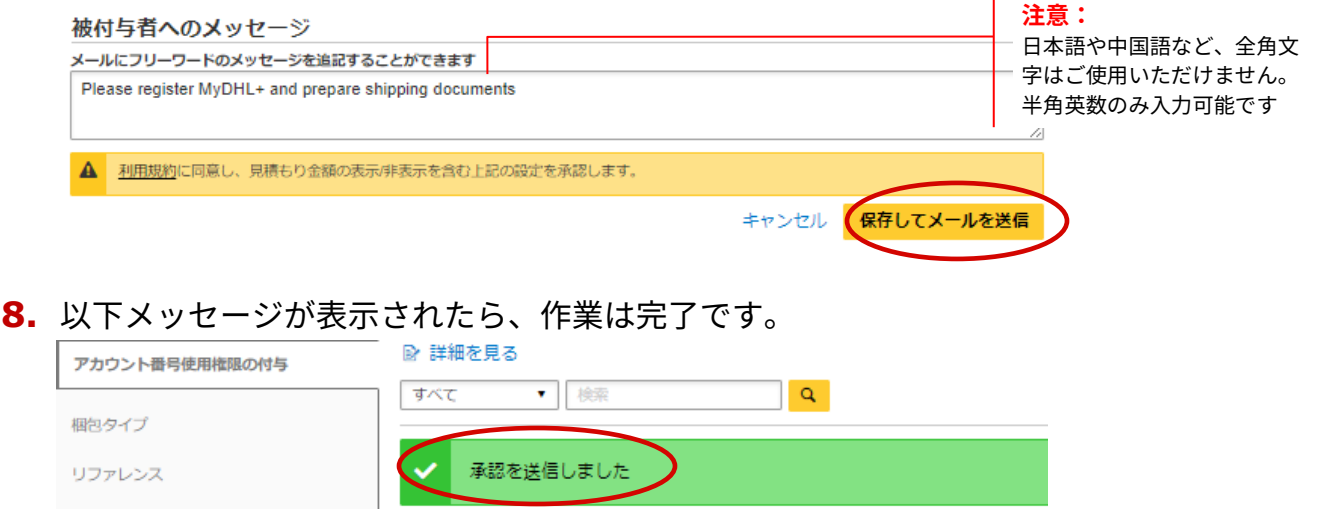

## <span id="page-4-0"></span>**付与者側の作業:付与した権限を取り下げる**

**1.** MyDHL+(プラス)にログインし、**各種設定** > **アカウント番号使用権限の付与** をクリックします

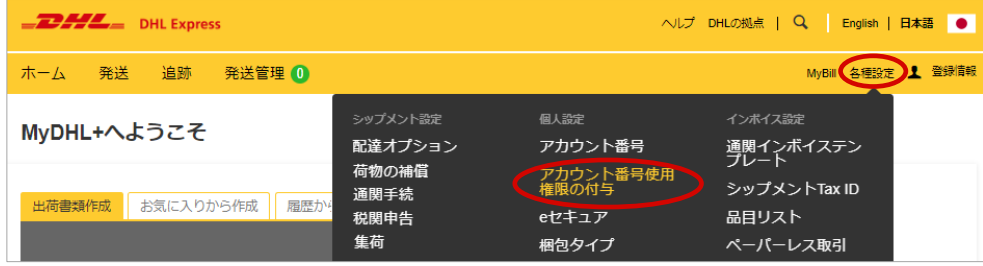

**2.** [**取り下げ**] リンクをクリックします。

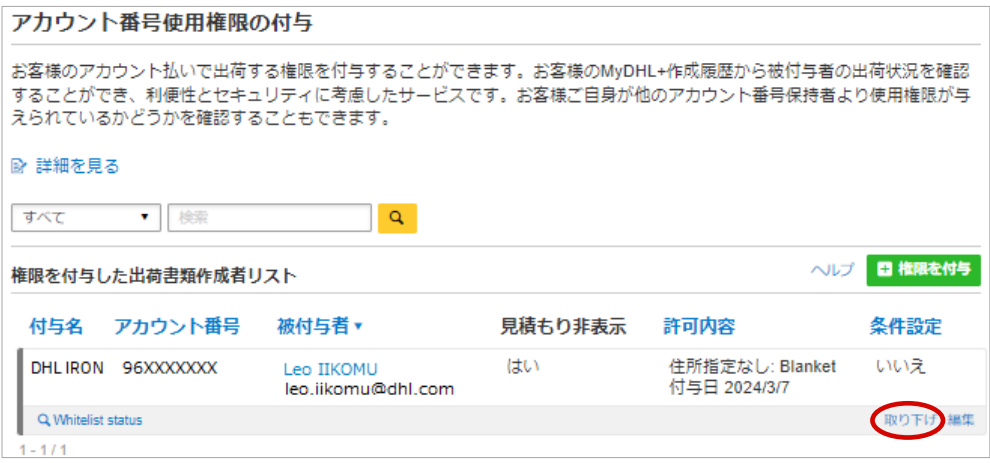

**3.** [**続行**] ボタンをクリックします

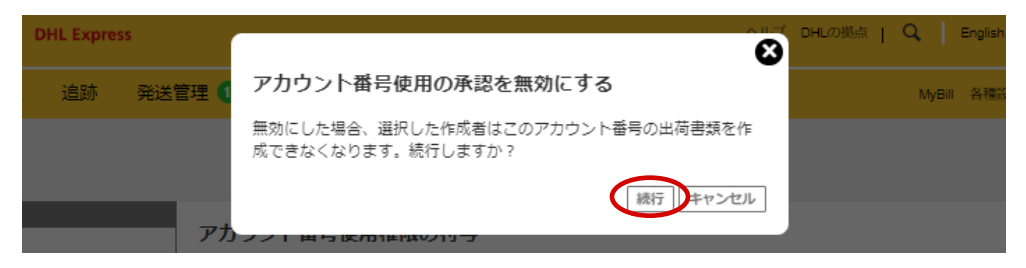

**4.** 以下メッセージが表示されたら、作業は完了です。

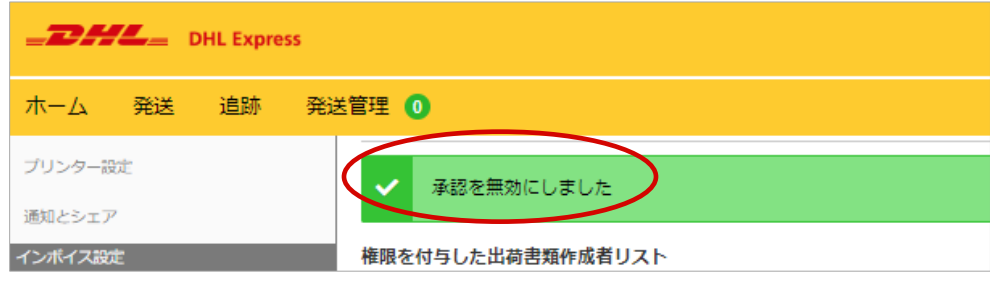

## <span id="page-5-0"></span>**付与者側の作業:付与した権限の登録内容を変更する**

**1.** MyDHL+(プラス)にログインし、**各種設定** > **アカウント番号使用権限の付与** をクリックします

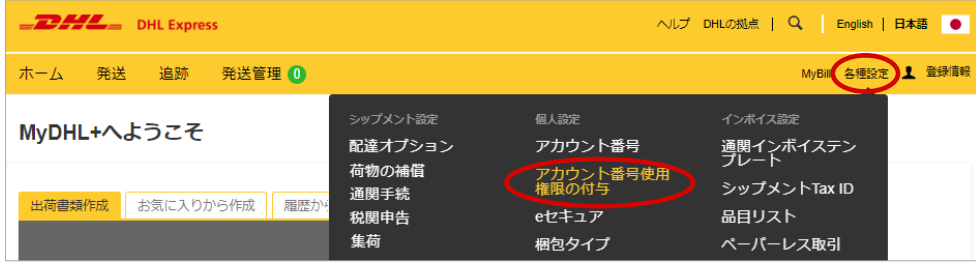

#### **2.** [**編集**] リンクをクリックします。

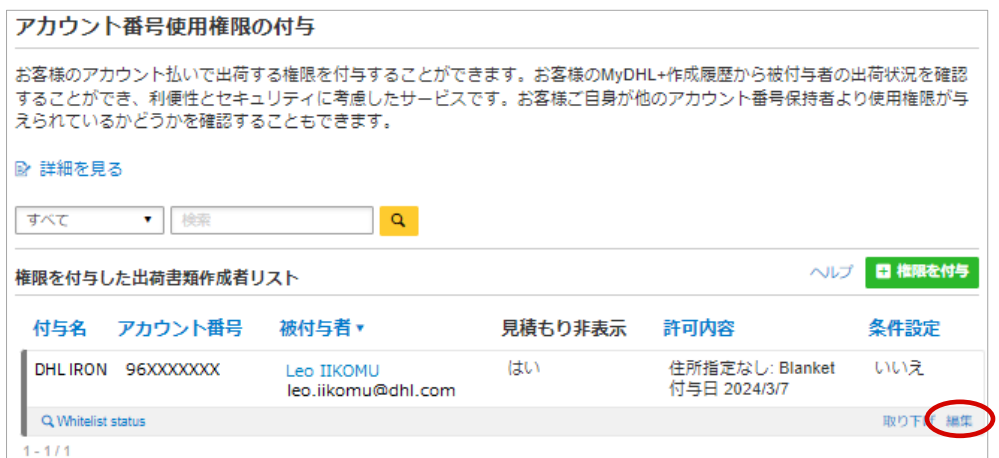

#### **3.** 付与された権限の登録内容が表示されます。必要な箇所を編集後、画面右下 の [**保存してメールを送信**] ボタンをクリックします。

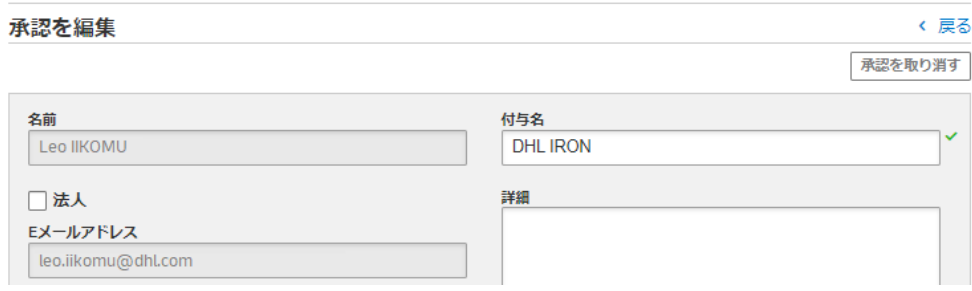

#### **4.** 以下メッセージが表示されたら、作業は完了です。

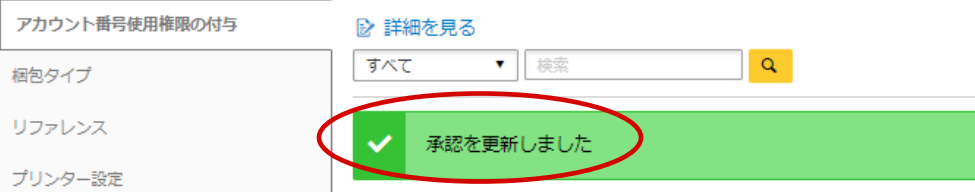

## <span id="page-6-0"></span>**付与者と被付与者(出荷書類作成者)の画面比較**

### **付与者の画面**

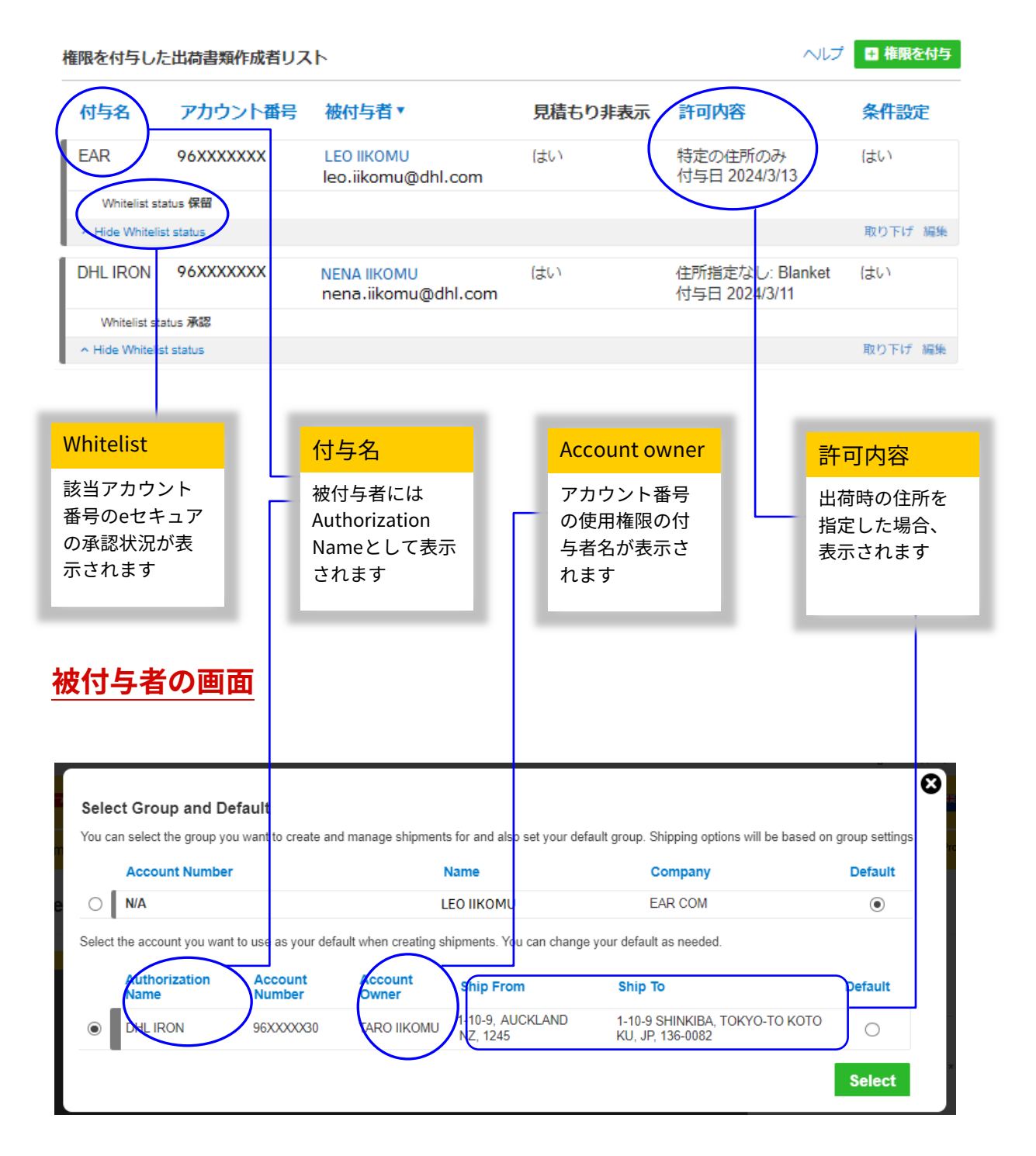

## <span id="page-7-0"></span>**被付与者(出荷書類作成者)側の作業**

- **1.** アカウント番号の使用権限の付与はEメールにて通知されます。 件名:Authorization to Use DHL Account 送信元:noreply@dhl.com
- **2.** メール本文にある [**Login to MyDHL+**] ボタンをクリックし、MyDHL+へログ インしてください。

※本機能を使用して出荷する場合、被付与者はMyDHL+で出荷書類を作成する必要があります

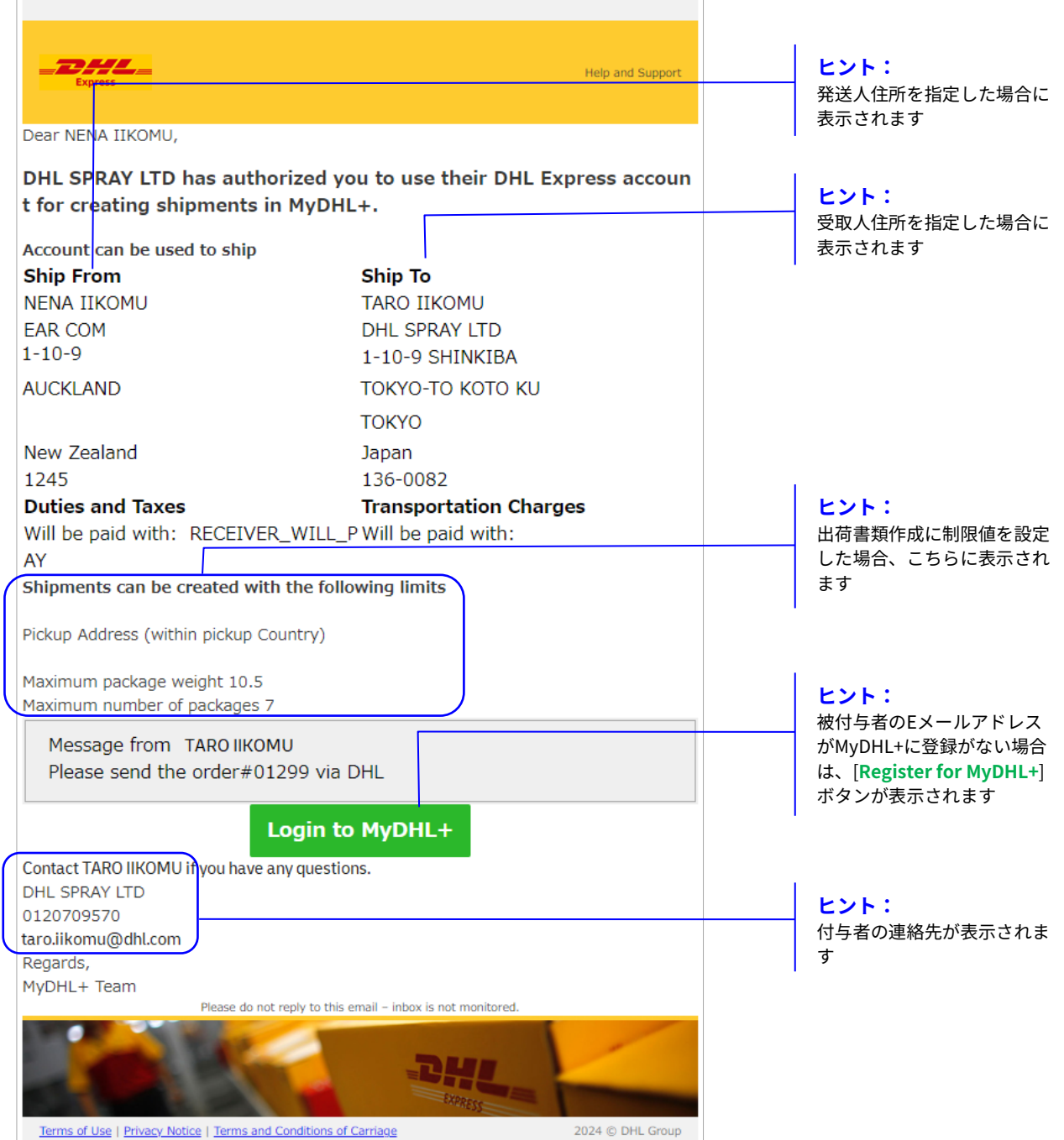

**3.** 被付与者は、ご自身のMyDHL+プロファイルから、被付与者としてのプロ ファイルに切り替える必要があります。[**Group 1**] をクリックします。

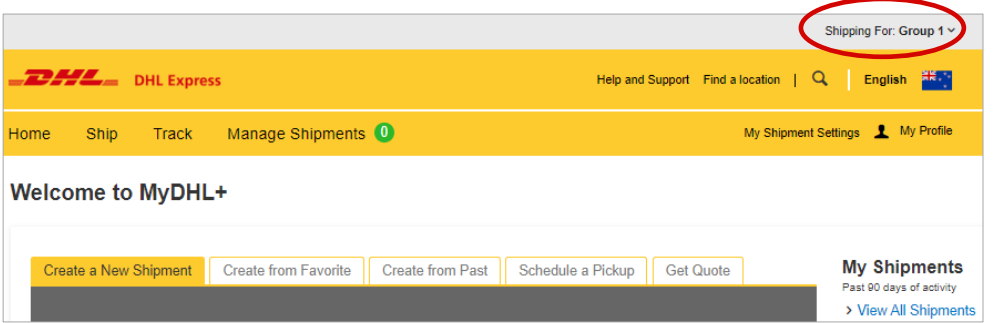

#### **4.** 切り替えのためのスイッチャーが表示されます。ラジオボタンで使用する プロファイルを選択し、[**Select**] ボタンをクリックします。

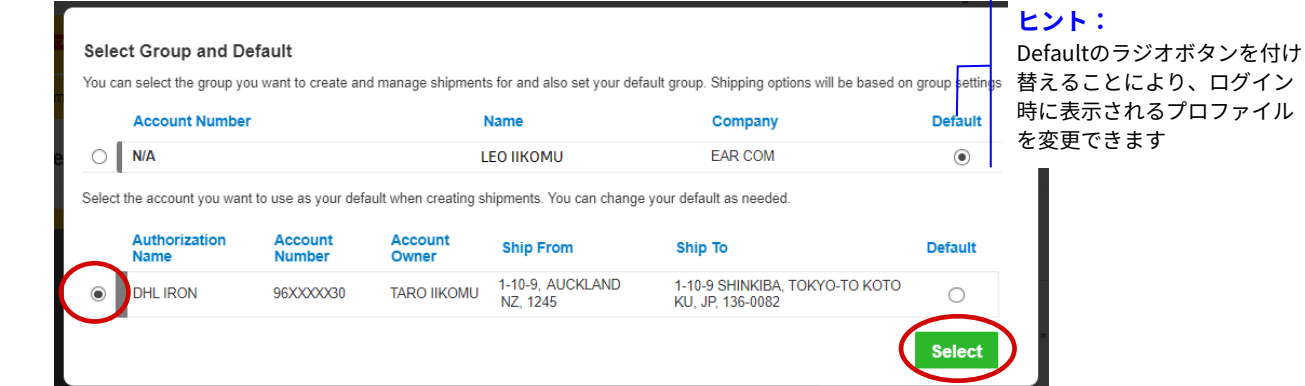

**5. Whitelist status Approved**(承認)であれば、出荷書類の作成が可能です。

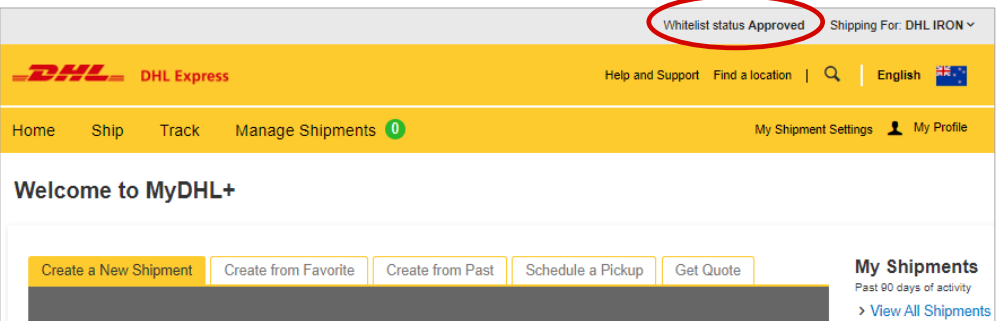

 住所制限を設けた場合:付与者側では入力が制限され、住所録から指定 の住所のみ選択可能となっています。

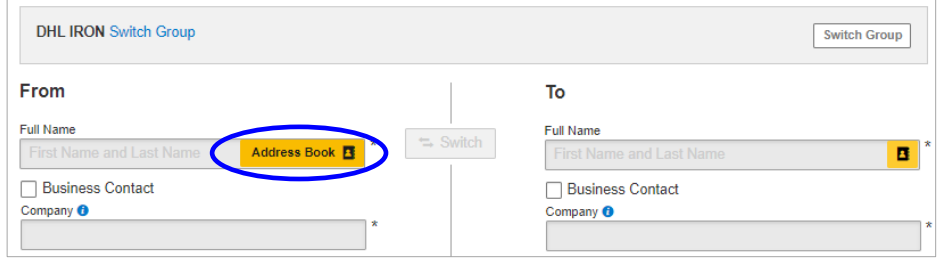

#### ✔ リファレンスを必須に設定した場合:入力が必須になります ※文字数やフォーマット等の指定はできません

**Add Shipment References** 

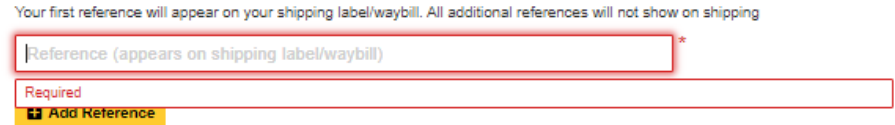

#### ✔ 個数・重量に制限を設けた場合:制限値を超えるとエラーになります

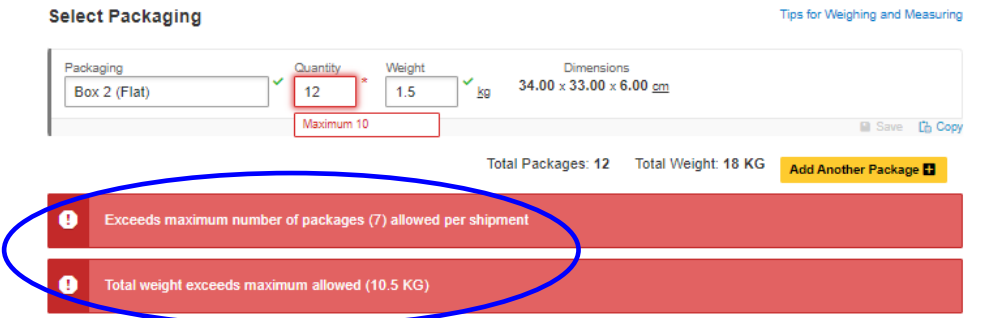

#### 集荷住所の変更を不可とした場合:集荷住所は固定となり、被付与者は 変更することができません

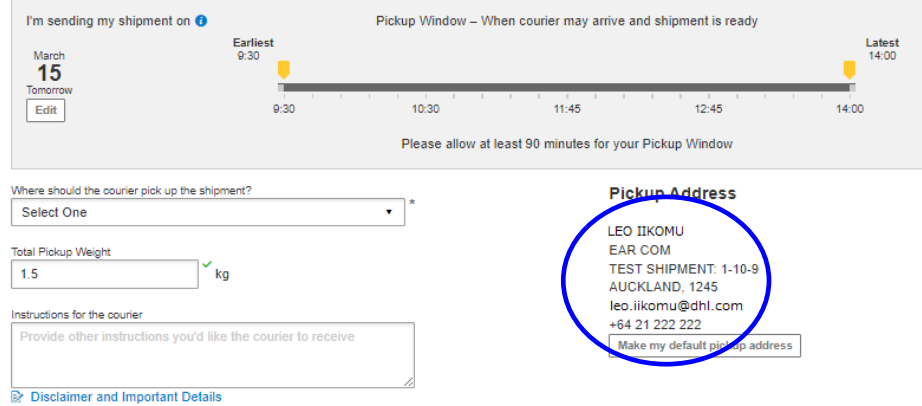

## <span id="page-10-0"></span>**被付与者が出荷書類を作成できない場合:**

- 使用権限を付与するアカウント番号が **eセキュア**されていた 場合、アカウント管理者の承認が必要です
- **1.** Whitelist statusが [**Pending**]または [**Rejected**] の場合、被付与者は出荷書 類を作成できません。お支払いアカウント番号の選択の画面でエラーが表示 され、先に進むことができません。

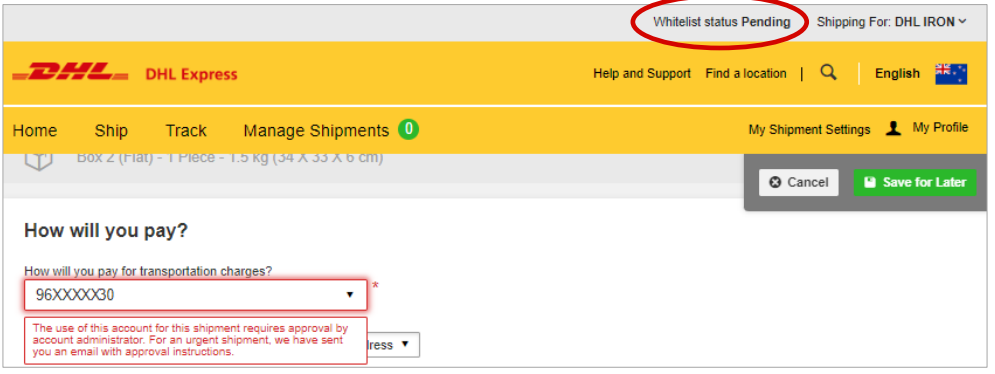

- **2.** 被付与者はアカウント管理者の承認が下りるまでお待ちください。
- **3.** eセキュアのアカウント管理者には、DHLから承認依頼のメールを配信しており ますが、必要に応じてアカウント管理者に状況をご確認ください。
- **4.** アカウント管理者の承認が下りると、被付与者に以下メールが配信されます。 件名:MyDHL+ Authorized Account Usage - Your eSecure Request Approval (GAU01) 送信元: esecure@dhl.com

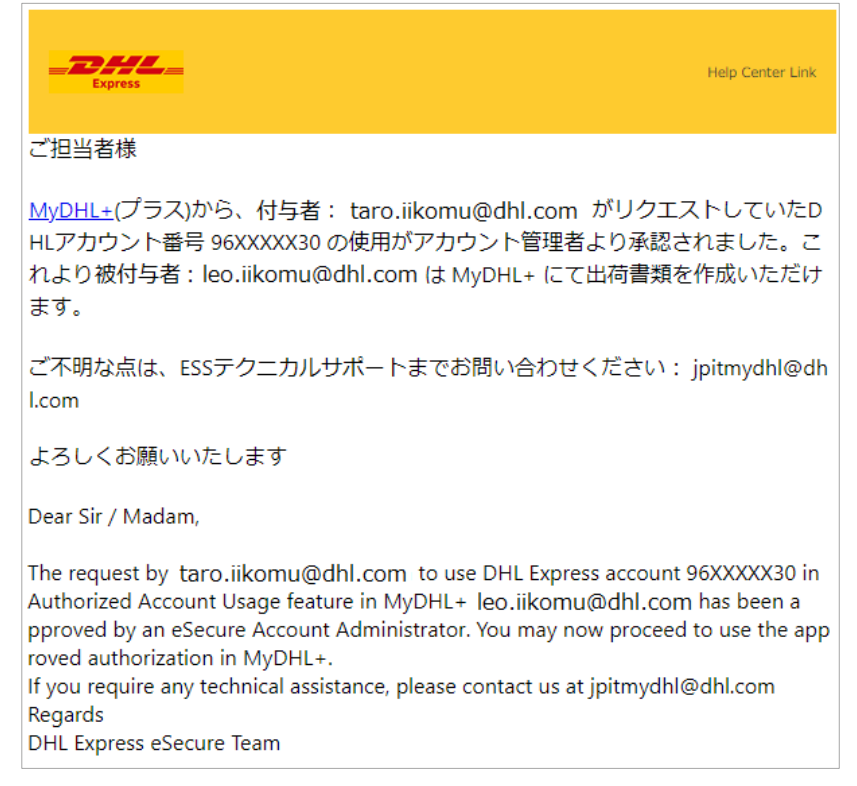

DHLジャパン株式会社 〒140-0002 東京都品川区東品川1-37-8